# **Onboard to ECU's wireless network – ChromeBook Device**

#### *Faculty, Students and Staff*

Onboard (connect) to the eduroam network by authenticating with your **registered** PirateID and installing a certificate to your wireless device/s. Eduroam access must be renewed every four years.

This document will outline the **Single SSID (directly connecting to eduroam)** method for connecting to the **eduroam** network.

**IMPORTANT!** If you are already connected to **ecu-wifi**, navigate to **http://onboard.ecu.edu** and **SKIP TO STEP 2**.

### **Off Campus**:

If you are attempting to onboard from a location off ECU's campus, open a browser and navigate to **[http://onboard.ecu.edu](http://onboard.ecu.edu/)**. **You may then proceed to step 2.**

### **Step 1.**

Click the Wi-Fi button at the bottom-right corner of your screen, and select the **eduroam** network.

A pop-up will appear prompting you to join the Wi-Fi network.

Select the following items under the dropdown menus: EAP method: PEAP Phase 2 authentication: MSCHAPv2 Server CA certificate: Do not check

Enter your PirateID and passphrase in the Identity and Password field, and click **Connect**.

You should be automatically redirected to the onboarding portal. If you are not redirected, open Chrome and navigate to **http://www.ecu.edu**.

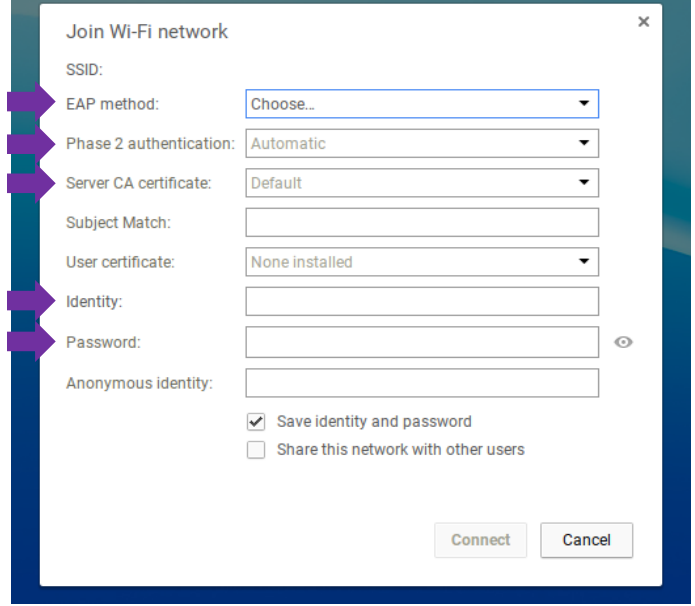

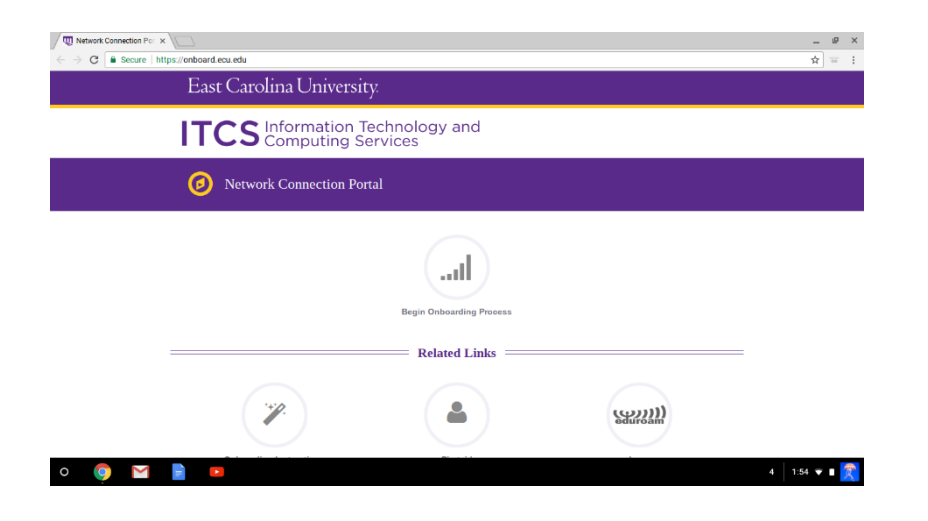

### **Step 2.**

Once the **Networking Connection Portal** screen opens, click the **Begin Onboarding Process** button.

You will have two options for adding the Chrome extension: **Inline** and **Chrome Web Store**

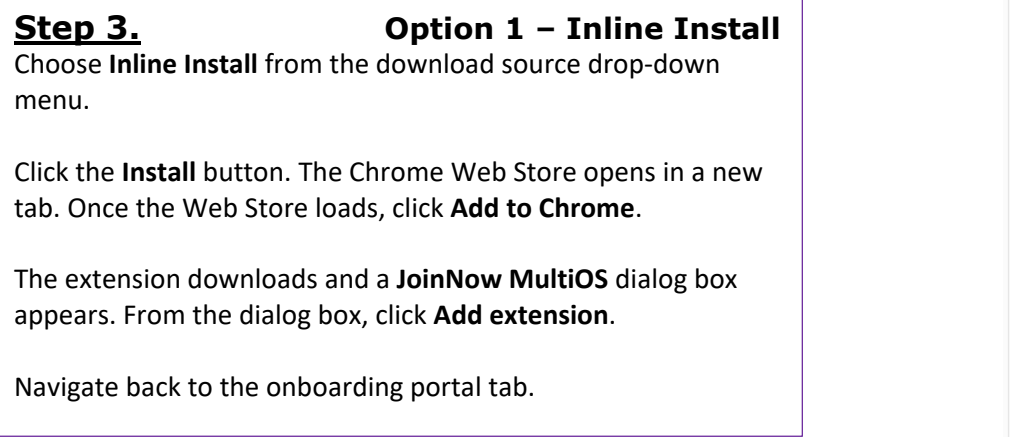

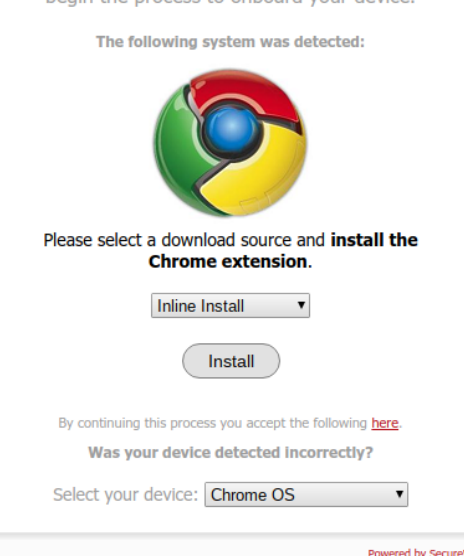

Welcome to the ECU Network Configuration Utility. Please launch the application below to hegin the process to ophoard your device

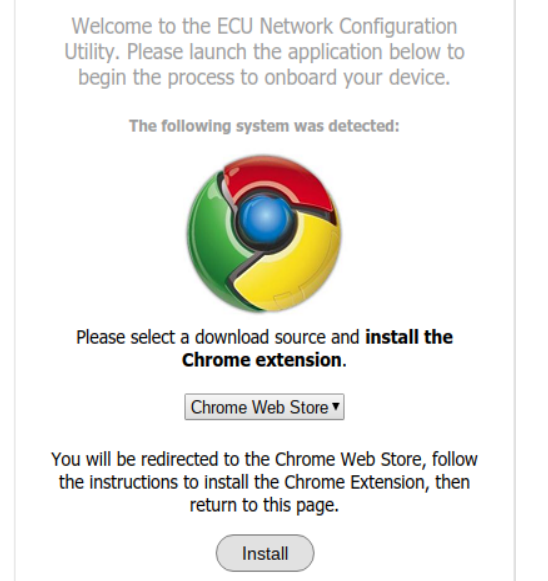

By continuing this process you accept the following here.

# **Step 3. Option 2 – Chrome Web Store**

Choose **Chrome Web Store** from the download source dropdown menu.

Click the **Install** button. The Chrome Web Store opens in a new tab. Once the Web Store loads, click **Add to Chrome**.

The extension downloads and a **JoinNow MultiOS** dialog box appears. From the dialog box, click **Add extension**.

Navigate back to the onboarding portal tab.

## **Step 4.**

Once you navigate back to the onboarding portal, you will be prompted to enter your credentials.

Enter your PirateID and passphrase, and click **Download**.

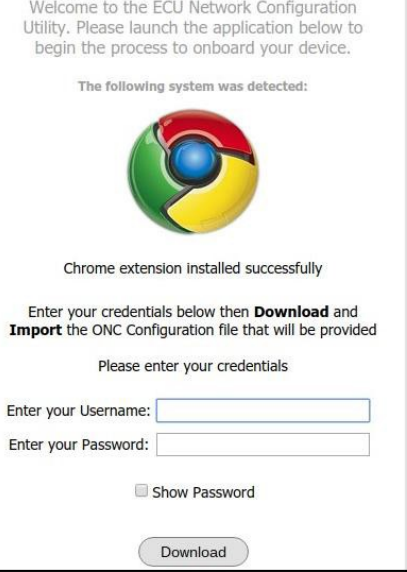

**nn** East Carolina University.

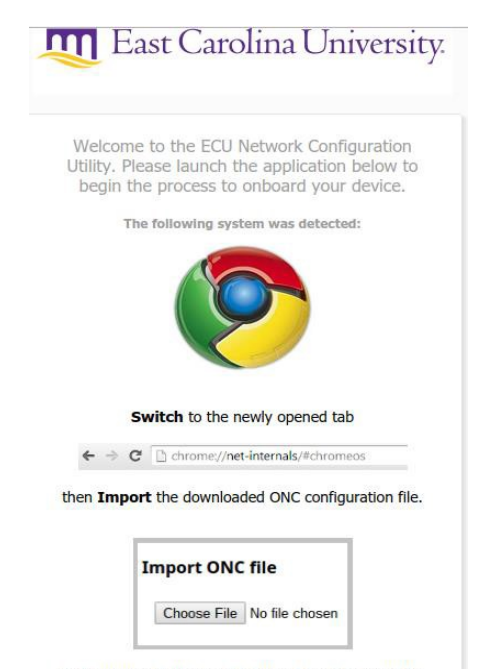

You can now Select and Connect to your network:

#### **Step 5.**

Your device enrolls, downloads its certificate along with an ONC file, and opens a new tab.

Before you can connect to the **eduroam**  network, you will need to import the ONC configuration file.

Switch to the newly opened tab.

# March 15, 2018 ITCS QUICK REFERENCE GUIDE: ONBOARD TO EDUROAM/CHROMEBOOK

# **Step 6.**

In the newly opened tab, click the **Choose File** button. Your **Downloads** folder should open.

Select the ONC file labeled "SecureW2.onc" and click **Open.**

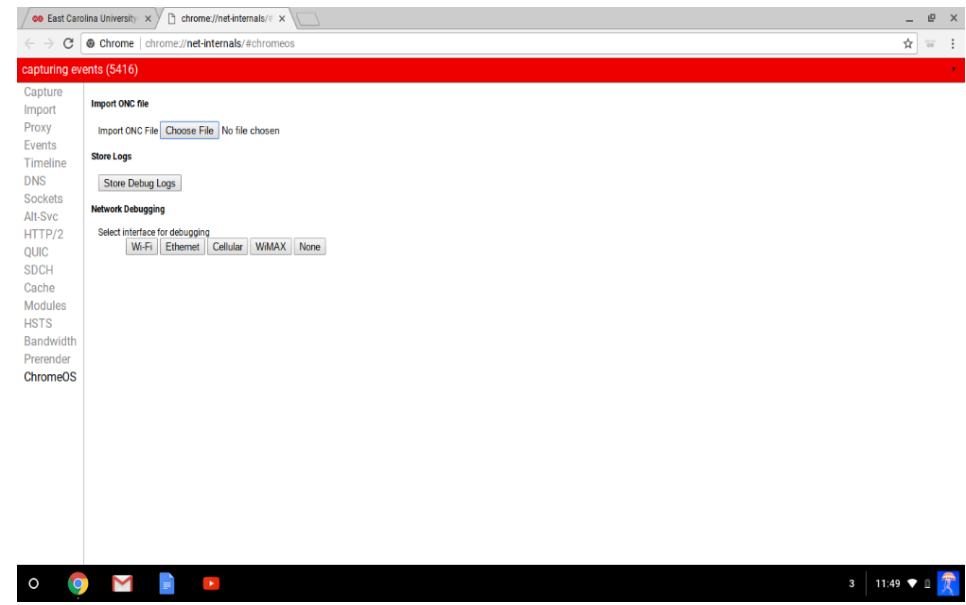

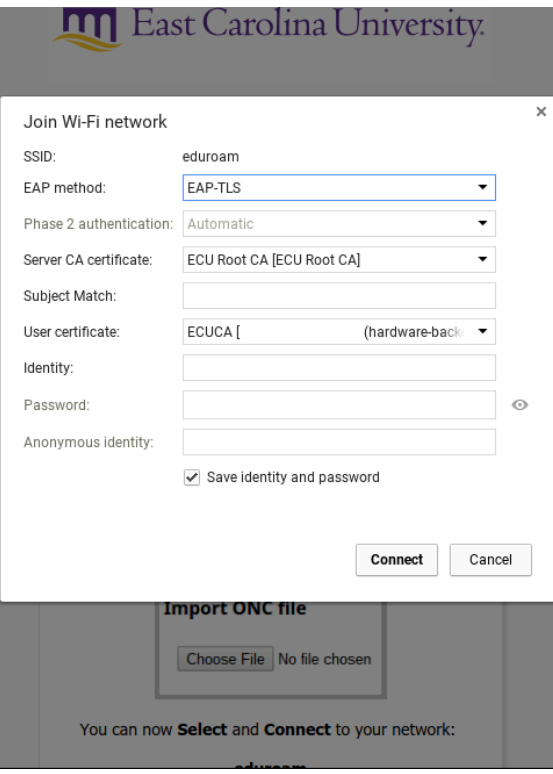

# **Step 7.**

Click the Wi-Fi button in the bottom-right corner of your screen and select the **eduroam** network.

A pop-up should appear prompting you to join the wireless network. Your certificate should appear with your email address in the **User certificate** field.

Click **Connect**.

You should now be fully connected to the **eduroam** wireless network.